## **CHAF ACCESS PROCEDURES**

## Non-KYTC Users Initial Access Request

The process to request access for all Non-KYTC users is as follows:

1) All Non-KYTC users will need to set up a Kentucky Business One Stop (KYBOS) account prior to requesting a CHAF user account. Copy/paste or enter the link below in your browser.

Non-KYTC Users Link: https://onestop.ky.gov/Pages/default.aspx

2) The KYBOS Service Portal will open (See Figure 1). Click the One Stop Business Services tab in the lower left of the webpage.

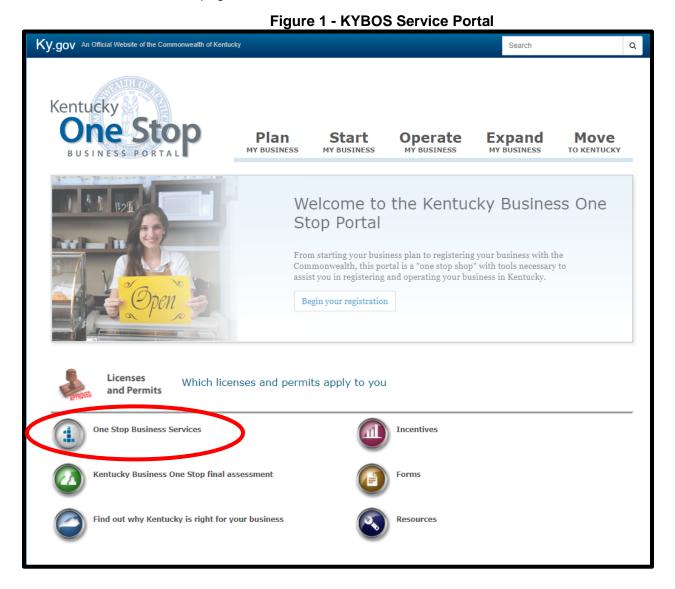

3) Select "If you do not have a user account, click here to create one" link on the right side of the webpage (See Figure 2).

Figure 2 - Create KYBOS User Account

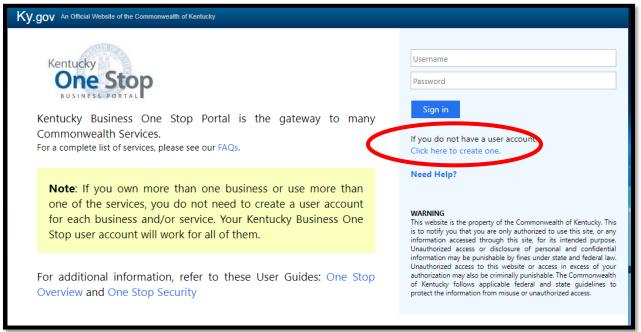

4) All fields designated with an asterisks \* must be completed before the Blue Create Account button can be selected (See Figure 3). Optional profile information can be entered but is not required to create an account.

Figure 3 - KYBOS User Profile

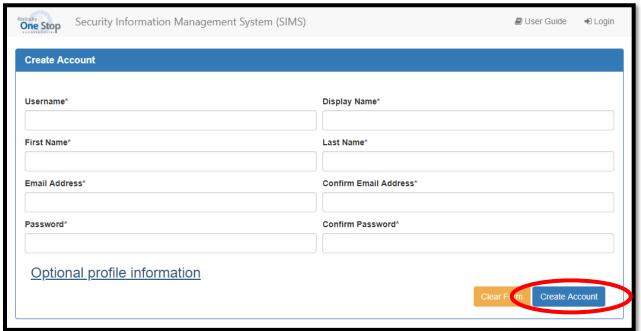

- 5) KYBOS will send confirmation to the email you provided with instructions to complete your KYBOS account set up.
- 6) After your KYBOS account has been successfully created you are ready to copy/paste or enter the link below in your browser to request access to CHAF.

## Non-KYTC Users Link: <a href="https://apps.transportation.ky.gov/pdp">https://apps.transportation.ky.gov/pdp</a>

- 7) The User Profile window will open (See Figure 4). Enter your information in the User Profile boxes, making sure all fields are complete.
  - You must prefix your username with "citz\" so that it appears as "citz\username"
- 8) Press the blue save button.

Figure 4 - User Profile

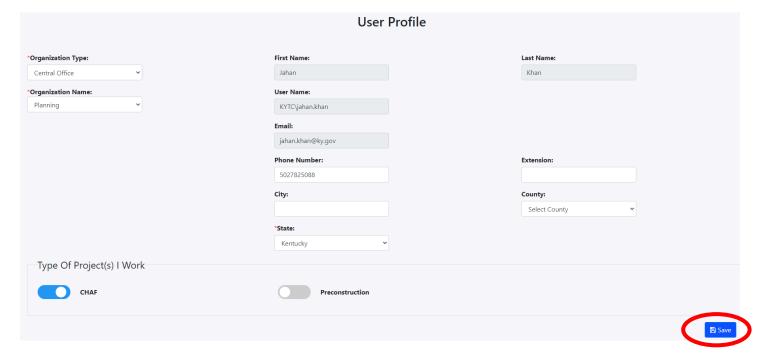

- 9) After the User Profile is completed and saved, send an email to the KYTC Central Office CHAF Program Manager (<u>Jahan.khan@ky.gov</u>) stating your User Profile has been submitted and is ready for review.
- 10) A notification of approval or denial will be sent via email by the CHAF Program Manager.
- 11) When CHAF authorization has been approved, access to CHAF can be obtained by clicking the link in the authorization email or using the link in step 6 above.